## **Login to TEAMS**

## **Classroom Attendant**

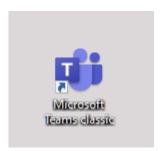

On the desktop of the computer you are using TEAMS on select the TEAMS shortcut.

Select the TEAM button to view the teams you are a member of

Choose the Classroom
Attendants/Invigilators TEAM

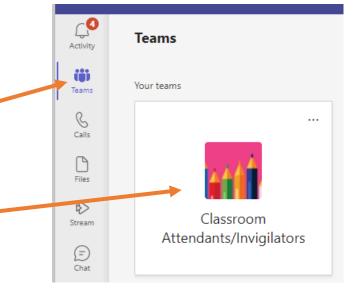

Select the **General** Channel from the left menu.

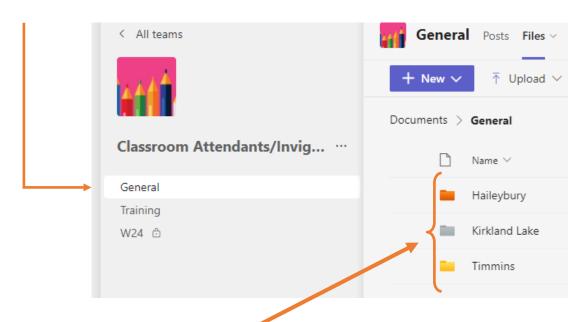

Select the campus on which you are located.

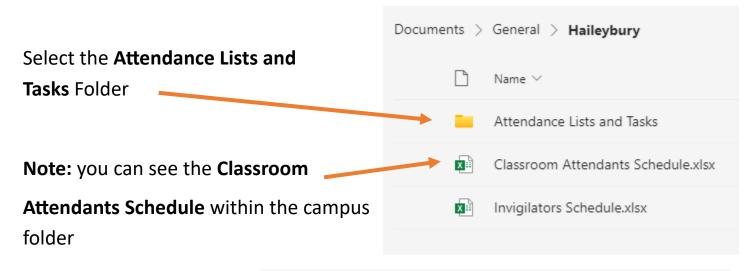

From the list of courses choose the course you are taking attendance for.

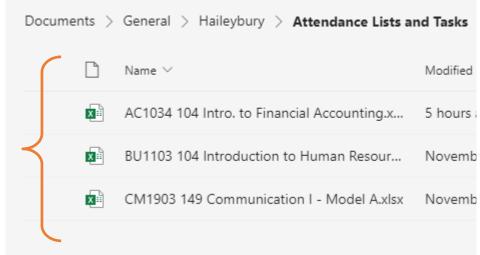

**Note** the Attendance and Task tabs at the bottom of the worksheet.

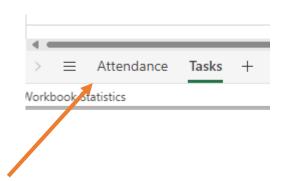

Select the **Attendance** tab

Add today's date— Note depending on how the class runs you

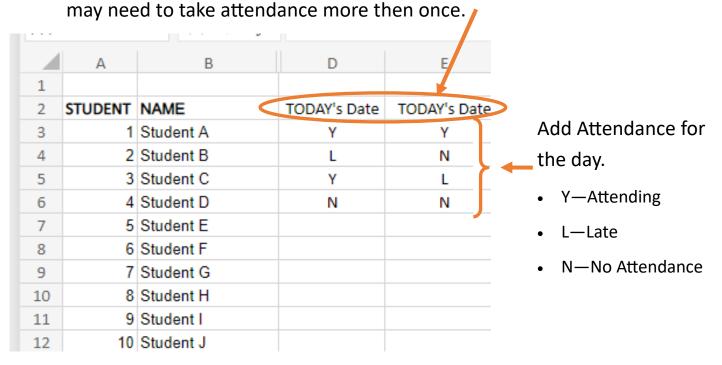

Add today's date— Note depending on how the class runs you may need to take attendance more then once.

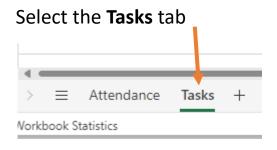

|   | А                                                                                  | В         | С                                 | D     |
|---|------------------------------------------------------------------------------------|-----------|-----------------------------------|-------|
| 1 | Task                                                                               | Completed | Instructor Contact                | Notes |
|   | Please enter the date along the top and mark all present individuals in the column |           | M. Lentz<br>lentzm@northern.on.ca |       |
| 3 |                                                                                    |           |                                   |       |
| 4 |                                                                                    |           |                                   |       |

Review tasks that instructors may want you to complete. Make notes for instructors—use comments to send directly to the instructor.